## **图 CONTINGUT**

*BIOSIS Previews®* és la principal obra de referència en ciències biològiques i biomèdiques. Conté informació de l'àmbit de la biologia (botànica, zoologia i microbiologia), de disciplines que hi estan relacionades (biomedicina, agricultura, farmacologia i ecologia) i d'altres àmbits interdisciplinaris (medicina, bioquímica, biofísica, bioenginyeria i biotecnologia).

Té un abast internacional i s'actualitza setmanalment.

Conté més de 18 milions de registres (des del 1926). Buida prop de 6.000 publicacions periòdiques. També inclou patents, llibres, capítols, congressos, etc.

Produïda originalment per BioSciences Information Service of Biological Abstracts (BIOSIS), actualment la publica Thomson Reuters, i s'hi accedeix a través del portal *ISI Web of Knowledge* (WOK).

Tant els registres com la interfície de consulta són en anglès, però conté referències d'articles escrits en altres llengües.

## **PERFIL D'USUARI**

## Registre

Amb el registre, l'usuari pot **User Registration** personalitzar la base de dades d'acord amb les seves necessitats. Només cal fer-ho un cop, mitjançant el correu electrònic i una contrasenya, i és vàlid per a tots els recursos de la plataforma *ISI-Web of Knowledge*. El registre no és indispensable per consultar *Biosis*, però permet:

Desar estratègies de cerca, recuperar-les, editar-les i executar-les posteriorment.

Crear alertes de cerques.

Personalitzar determinats paràmetres de les cerques.

## Identificació

Un cop registrat, l'usuari es pot identificar en futures sessions sequint l'enllac Sign in (marge superior de la pantalla), o en iniciar qualsevol acció que requereixi identificació (gestió de cerques, alertes, etc.).

Només ha d'introduir el correu electrònic i la contrasenya i clicar sobre (Sign In)

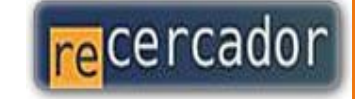

Accediu a les bases de dades i recursos electrònics del CRAI a través del ReCercador : <http://recercador.ub.edu>

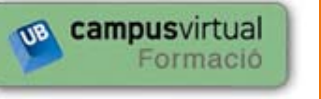

Al Campus Virtual trobareu informació sobre els propers cursos que es faran a la vostra biblioteca: [http://cvformacio.ub.edu](http://cvformacio.ub.edu/course/category.php?id=143)

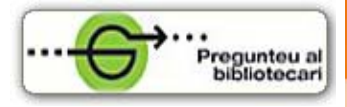

Per saber-ne més accediu a Pregunteu al bibliotecari, un servei d'atenció personalitzada les 24 hores al dia i 7 dies a la setmana: <http://www.bib.ub.edu/serveis/pab/>

# www.bib.ub.edu

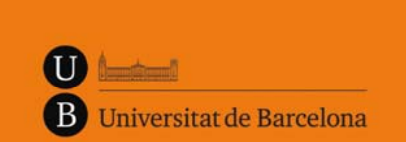

Centre de Recursos per a l'Aprenentatge i la Investigació

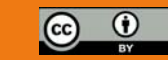

© CRAI UB, juliol 2012

# BIOSIS Previews®

## Guia ràpida

Emer

juliol 2012

LA UB

## **ES** CERCA

### Llenguatge d'interrogació

Asterisc (\*): substitueix 0 o *x* caràcters

Interrogant (?): substitueix 1 caràcter

Dòlar (\$): substitueix 1 o 0 caràcters

Operadors booleans: AND, OR, NOT. L'operador AND queda implícit en els espais entre dos o més termes seguits, tret de les seqüències de termes entre cometes, que són tractades com a frases.

Operador de proximitat: NEAR. Els termes estan separats per un màxim de 15 paraules entre ells, indistintament del seu ordre (NEAR/ *x*: un màxim de *<sup>x</sup>* paraules).

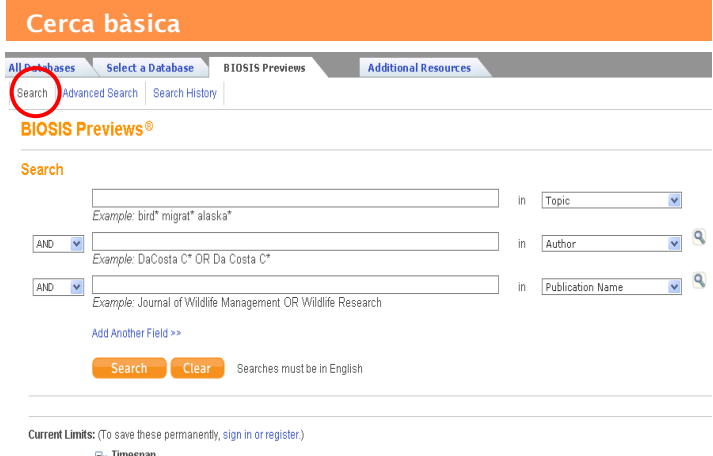

13) All Years v (updated 2012-04-13) O From 1926 v to 2012 v (default is all years) E- Databases : BIOSIS Previews

És recomanable fer la cerca pel camp *Topic*, que cerca en els camps Títol, Abstract i Matèries.

Els menús desplegables serveixen per triar els camps de cerca i els operadors booleans.

La cerca es pot fer mitjançant una o més caixes de text.

Atenció! Useu correctament el llenguatge d'interrogació.

Es pot establir un període temporal com a límit opcional de la cerca.

#### Cerca avançada

*Advanced Search*: cal introduir, manualment, l'expressió de cerca, fent servir les etiquetes dels camps (llegenda).

Sintaxi: atenció! useu correctament les etiquetes, els parèntesis i els operadors booleans i de proximitat.

Límits opcionals de la cerca: període temporal, llengua del document, tipus de document, dades taxonòmiques

La cerca avançada només és necessària excepcionalment i es recomana per a usuaris experts.

## Q ÍNDEXS I TESAURUS

Índexs: autors, títols de publicacions, matèries principals.

Tesaurus: dades taxonòmiques, grans àrees temàtiques.

Accés: des de la pantalla de cerca bàsica, clicant damunt la lupa que apareix a la dreta del nom del camp, en els menús desplegables.

## **Accés al text complet** RESULTATS DE LA CERCA

Presentació de la llista de referències en format breu. Clicant damunt del títol de cada referència s'accedeix al registre complet.

## Refinar els resultats

Columna *Refine Results*: relació de termes agrupats en blocs corresponents als camps dels registres (grans matèries, autors, publicació font, any de publicació, dades taxonòmiques, etc.). Permet refinar la cerca limitant o excloent dels resultats (amb els botons Refine) (Exclude)) els registres que continguin els termes prèviament seleccionats, o bé afegint nous termes a la cerca a través de la casella *Search within results for*. te, demaneu a cerca bàsica (*Search*) és útil per a tot tipus dientectionals, o be alegint nous termes a la cerca a traves della cerca de taves della traves del cataleg. La cerca de la casella *Search within results for*.

> Permet analitzar i obtenir informació més detallada dels resultats, agrupant i ordenant gràficament els continguts de camps concrets. És, a la vegada, una eina avançada per refinar la cerca.

## Scientific Web Plus

## Scientific WebPlus View Web Results >>

Cerca llocs web que complementen els resultats de la cerca.

## HISTÒRIC DE CERQUES

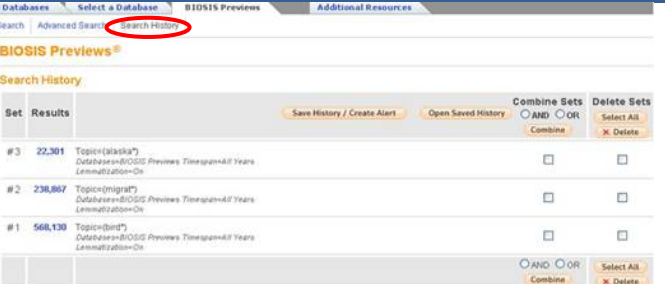

## Pestanya *Search History*. Permet:

- Combinar els conjunts de resultats (operadors AND, OR).
- Esborrar conjunts de resultats.
- Visualitzar un determinat conjunt de registres.
- Desar l'estratègia de cerca actual.
- Establir una alerta.
- Obrir i executar cerques desades prèviament

## **GESTIÓ DELS RESULTATS**

El botó <sup>G Consulta'i</sup> dóna accés a l'article, a través del gestor d'enllaços SFX (text complet disponible).

Atenció! L'SFX controla només la disponibilitat, a la UB, de les publicacions en versió electrònica. El text complet pot no estar disponible per diverses raons. Les més freqüents són:

- La UB no disposa de la publicació font.
- La UB disposa de la font, però en versió impresa.

Si l'SFX no localitza la publicació font entre els recursos electrònics subscrits per la UB (text complet no disponible), cal verificar-ho a través del catàleg. En cas de dub-

## Imprimir, desar, enviar, exportar els resultats Print E-mail (Add to Marked List) (Save to EndNote Web) Save to EndNote, RefMan, PmCite

## Save to other Reference Software v Save

*Output Records* (al capdavall de la pàgina de resultats) ens permet dur a terme les accions següents amb els registres prèviament seleccionats: desar-los en un fitxer (TXT o HTML), imprimir-los, enviar-los per correu electrònic, o exportar-los cap al nostre gestor de referències bibliogràfiques.